**Présentation du produit**

## **Table des matières**

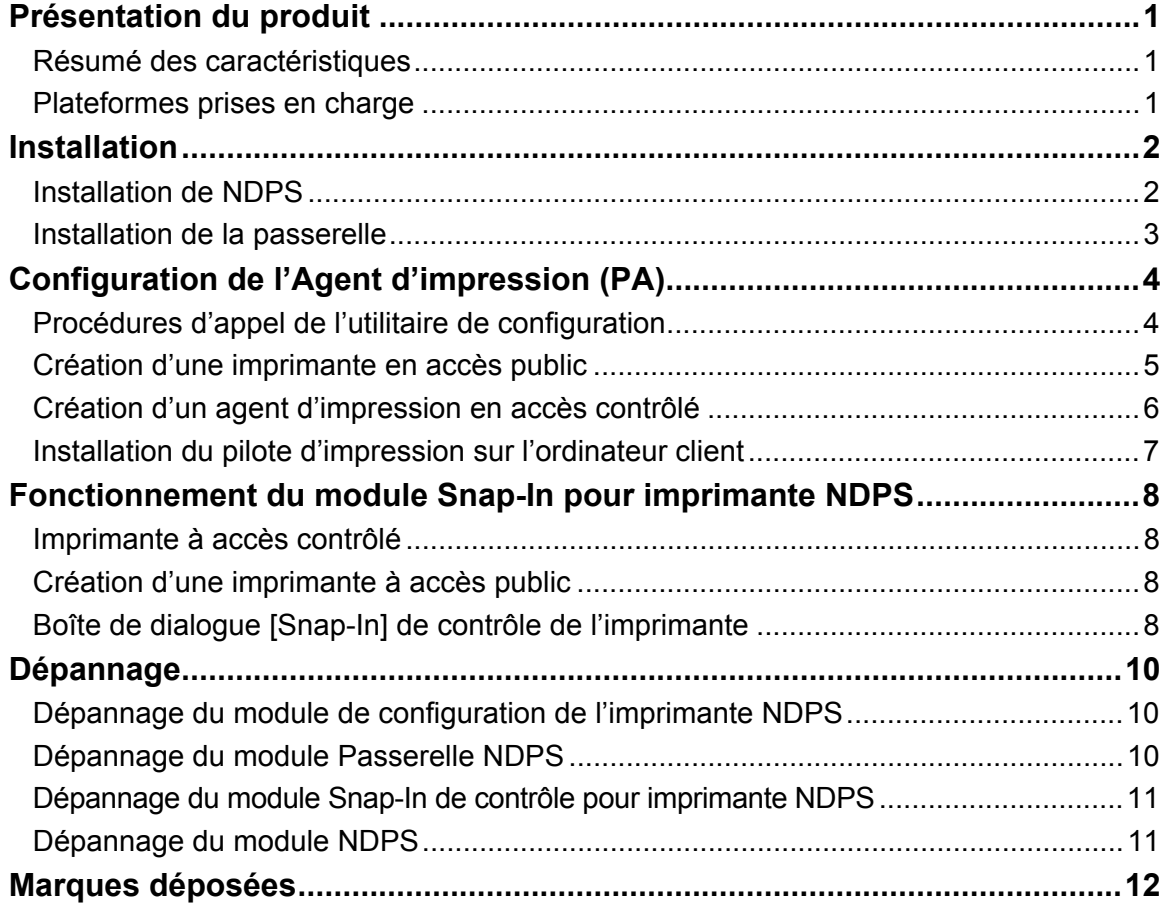

## **Présentation du produit**

# <span id="page-1-0"></span>**Présentation du produit**

Ce document décrit l'installation, la configuration et l'utilisation de la passerelle NDPS.

## **Résumé des caractéristiques**

La passerelle NDPS offre les caractéristiques suivantes :

- Services d'impression NDPS (Novell Distributed Print Services) pour les modèles d'imprimantes pris en charge.
- Recherche des imprimantes prises en charge sur le réseau par l'intermédiaire du protocole IP.
- Gestion des requêtes de clients d'impression relatives à un travail d'impression ou à un document ou relatives aux attributs des unités d'impression.
- Détection des événements, génération de messages et transmission à l'utilisateur.
- Lancement de SmartDeviceMonitor par l'intermédiaire de Snap-In pour vérifier l'état détaillé des imprimantes.  *Remarque* 
	- Les imprimantes identifiées et affichées sur l'écran de configuration de la passerelle NDPS sont définies comme étant les imprimantes prises en charge. Toutes les autres imprimantes qui ne sont pas identifiées pendant le processus de configuration de l'Agent d'impression (PA = Print agent), sont considérées comme n'étant pas prises en charge.

## **Plateformes prises en charge**

#### **NetWare**

NetWare 5.1 avec le Support Pack 7, NetWare 6.0 avec le Support Pack 4, et NetWare 6.5.

## **Système d'exploitation**

Windows 95/Windows 95 avec le Service Pack 1

Windows 98/Windows 98 Deuxième Edition

Windows 2000/Windows 2000 avec le Service Pack 2

Windows NT4.0 avec le Service Pack 6

#### *Remarque*

• Les ordinateurs clients équipés des systèmes d'exploitation Windows 95 et Windows 98 doivent être mis à niveau vers NetWare Client version 3.32 ou ultérieure. Les ordinateurs clients fonctionnant sous Windows NT 4.0, Windows 2000 ou Windows XP doivent être mis à niveau vers NetWare Client version 4.83 ou ultérieure.

**Installation**

# <span id="page-2-0"></span>**Installation**

Cette section décrit l'installation de la passerelle NDPS. La passerelle est le composant de base qui fournit le service NDPS aux clients NDPS pour les imprimantes non NDPS. L'utilitaire de contrôle d'imprimante Snap-in permet de gérer les agents d'impression.

## **Installation de NDPS**

Ce produit est complémentaire au produit Novell NDPS. Ainsi, la première étape consiste à installer NDPS.

#### *Préparation*

- Vérifiez que NetWare est installé correctement avec les services NDPS. Si le serveur est installé sans le service NDPS, vous pouvez ajouter ce dernier en chargeant le fichier NWCONFIG.NLM, en sélectionnant Options de produit, puis en ajoutant NDPS au serveur.
- Pour plus d'informations sur l'installation de NetWare et du service NDPS, reportez-vous aux instructions de fonctionnement de NetWare.
- **1 Lancez NWAdmin32, puis sélectionnez Courtier NDPS. Créez les courtiers NDPS si nécessaire.**

#### *Remarque*

- Pour exécuter NWAdmin32, double-cliquez sur le fichier appelé NWADMN32 dans l'Explorateur Windows sur l'ordinateur client, ou créez une icône NWADMN32 sur le bureau de l'ordinateur client.
- NWADMN32.EXE se trouve dans le répertoire SYS:\PUBLIC\WIN32.
- **2 Ajoutez les pilotes d'impression, les bannières et les polices à NDPS par l'intermédiaire du Gestionnaire du service des ressources NDPS.**

#### *Remarque*

• Le Gestionnaire d'imprimante NDPS pour les ordinateurs clients Windows 95, 98, NT et 2000 s'appelle NWPMW32.EXE et il est situé dans le répertoire SYS:\PUBLIC\WIN32. Les gestionnaires d'imprimantes NDPS pour les autres plateformes se trouvent dans leurs répertoires respectifs.

## **Ajout de pilotes d'impression, de bannières et de polices**

#### **1 Lancez NWAdmin32.**

#### *Remarque*

- Pour exécuter NWAdmin32, double-cliquez sur le fichier appelé NWADMN32 dans l'Explorateur Windows sur l'ordinateur client, ou créez une icône NWADMN32 sur le bureau de l'ordinateur client.
- NWADMN32.EXE se trouve dans le répertoire SYS:\PUBLIC\WIN32.
- **2 Double-cliquez sur Courtier NDPS.**
- **3 Cliquez sur [Gestion de ressources (RMS)].**
- **4 Cliquez sur [Ajout de ressource…] dans le groupe de ressources.**
- **5 Sélectionnez une ressource dans [Types de ressource], puis cliquez sur [Ajouter].**
- **6 Sélectionnez le répertoire dans [Emplacement de la ressource].**
- **7 Confirmez l'ajout du fichier dans [Ressources à ajouter], puis cliquez sur [OK].**

## **Installation**

## <span id="page-3-0"></span>**Installation de la passerelle**

L'installation de la passerelle NDPS (Novell Distributed Print Services) s'effectue à l'aide des fichiers compressés ou des services NIS (NetWare Installation Services).

#### **Installation à l'aide des services NIS**

- **1 Décompressez les fichiers d'installation NetWare sur le serveur NetWare.**
- **2 Cliquez sur le bouton [Novell] dans l'angle gauche de la console GUI, puis sélectionnez [Installation].**
- **3 Sélectionnez [Nouveau produit], puis entrez le chemin d'accès au fichier, y compris son nom (Product.ni).**

#### **Installation à l'aide de NW config**

- **1 Décompressez les fichiers dans le répertoire de votre choix sur le disque dur.**
- **2 Entrez [NWConfig] sur la console du serveur.**
- **3 Sélectionnez [Nouveau produit], puis entrez le chemin d'accès au fichier dont le nom doit porter l'extension .ips.**

<span id="page-4-0"></span>Chaque imprimante NetWare est représentée dans l'Agent d'impression (PA) des services NDPS (Novell Distributed Printing Services). Le client NDPS envoie un travail d'impression à l'Agent d'impression NDPS. Le gestionnaire PSM (Print Service Manager) de NDPS transmet le travail à la passerelle qui le soumet à son tour à l'imprimante NetWare pour impression.

Dans un environnement NDPS, vous pouvez configurer une imprimante en mode d'accès public ou en mode d'accès contrôlé. La relation entre l'Agent d'impression NDPS et l'imprimante NetWare peut être établie par l'intermédiaire de l'utilitaire de configuration. Cet utilitaire de configuration est une application basée sur Windows. Cette section décrit l'utilisation de l'utilitaire de configuration.

## **Procédures d'appel de l'utilitaire de configuration**

Les procédures de création d'un agent d'impression en mode d'accès public ou contrôlé sont très similaires. Reportez-vous aux sections Création d'un Agent d'impression avec accès public et Création d'un Agent d'impression avec accès contrôlé.

## **Imprimante en accès public**

Une imprimante en accès public peut être utilisée par tous les utilisateurs dès qu'un agent d'impression correspondant apparaît sur le réseau. Les imprimantes fonctionnant en mode d'accès public ne sont pas représentées par les objets NDS (Novell Directory Services). Elles existent tout simplement sur le réseau et peuvent être recherchées et utilisées par tous les clients. Pour utiliser ces imprimantes, les clients doivent se connecter au réseau, mais ils n'ont pas besoin d'être authentifiés dans l'arborescence NDS. Toutefois, les utilisateurs ne sont pas habilités à définir les options de configuration des imprimantes fonctionnant en mode d'accès public, contrairement aux imprimantes en mode d'accès contrôlé.

## **Imprimante en accès contrôlé**

Une imprimante en accès contrôlé vous confère des droits NDS qui vous permettent de contrôler les utilisateurs habilités à visualiser, utiliser et gérer l'imprimante. Pour configurer une imprimante en mode d'accès contrôlé, il suffit de créer l'objet d'imprimante NDPS correspondant. Le nouvel objet d'imprimante NDPS que vous venez de créer apparaît dans le navigateur NDS de l'utilitaire NWADMIN. En tant qu'objet NDS, une imprimante en mode d'accès contrôlé offre une gamme étendue d'options de sécurité. Les utilisateurs peuvent également configurer les propriétés par défaut qui ne sont pas accessibles en mode d'accès public.

Avant de créer un agent d'impression (PA), vérifiez les points suivants :

- NDPS NLM doit être chargé. Si tel n'est pas le cas, tapez « load ndpsm » à l'invite de la console du serveur, puis sélectionnez le Gestionnaire NDPS que vous souhaitez démarrer.
- Pour lancer NWADMN32.exe, double-cliquez sur l'icône située dans le répertoire SYS:\PUBLIC\WIN32\.

## <span id="page-5-0"></span>**Création d'une imprimante en accès public**

- **1 Double-cliquez sur l'objet Gestionnaire NDPS dans l'arborescence NDS.**
- **2 Sélectionnez [Liste d'agent d'impression] dans la colonne de droite, puis sélectionnez [Nouveau].**

La boîte de dialogue [Créer agent d'impression] apparaît.

- **3 Entrez le nom de l'agent d'impression (par exemple, PA\_NDPS).**
- **4 Sélectionnez le Gestionnaire NDPS dans la liste affichée sur la console du serveur.** *Remarque*
	- Il doit comporter la syntaxe suivante : NDPS\_Manager\_Name.Context\_Name.
- **5 Sélectionnez la passerelle appropriée dans les types de passerelle, puis cliquez sur [OK].**

La boîte de dialogue [Configuration de la passerelle NDPS] apparaît.

**6 Sélectionnez le type de gestionnaire de port.**

L'option disponible est :

• LPR

Sélectionnez cette option lorsque l'imprimante de destination utilise le mode d'impression LPR avec le protocole TCP/IP.

#### **LPR**

Lorsque vous sélectionnez [LPR] dans la boîte de dialogue [Configuration de la passerelle NDPS], la boîte de dialogue [Configuration d'une imprimante LPR] apparaît. Suivez les étapes décrites ci-dessous.

#### **1 Sélectionnez l'imprimante que vous souhaitez associer à un agent d'impression.**

#### *Remarque*

- Si l'imprimante recherchée ne figure pas dans la liste, elle ne peut pas être détectée automatiquement. Vous pouvez l'ajouter en entrant son adresse IP. Pour ajouter une imprimante, sélectionnez [Ajouter une unité].
- Vous pouvez configurer les paramètres de la communauté SNMP et de recherche IP si nécessaire. Pour cela, sélectionnez [Paramètres avancés].

#### **2 Cliquez sur [Terminer].**

Un agent d'impression qui représente l'imprimante sélectionnée est désormais créé.

#### **3 Cliquez sur [OK] pour terminer la configuration.**

#### *Remarque*

• Pour sélectionner une autre imprimante, cliquez sur [Annuler].

## <span id="page-6-0"></span>**Création d'un agent d'impression en accès contrôlé**

- **1 Sous le conteneur NDS, dans la boîte de dialogue de l'administrateur Netware, sélectionnez le conteneur dans lequel l'agent d'impression a été créé.**
- **2 Sélectionnez [Créer] dans la liste déroulante [Objet].**
- **3 Sélectionnez [Imprimante NDPS] dans la boîte de dialogue [Nouvel objet].**
- **4 Entrez le nom d'un agent d'impression, puis cliquez sur [Créer] dans la boîte de dialogue [Créer Imprimante NDPS].**
- **5 Entrez le nom de l'agent d'impression (par exemple, PA\_NDPS) dans la boîte de dialogue [Créer Agent d'impression].**
- **6 Sélectionnez le Gestionnaire NDPS dans la liste affichée sur la console du serveur.** *Remarque*
	- Il doit comporter la syntaxe suivante : NDPS\_Manager\_Name.Context\_Name.
- **7 Sélectionnez la passerelle appropriée dans les types de passerelle, puis cliquez sur [OK].**

La boîte de dialogue [Configuration de la passerelle NDPS] apparaît.

#### **8 Sélectionnez le type de gestionnaire de port.**

L'option disponible est :

protocole TCP/IP.

• LPR Sélectionnez cette option lorsque l'imprimante de destination utilise le mode d'impression LPR avec le

#### **LPR**

Lorsque vous sélectionnez [LPR] dans la boîte de dialogue [Configuration de la passerelle NDPS], la boîte de dialogue [Configuration d'une imprimante LPR] apparaît. Suivez les étapes décrites ci-dessous.

#### **1 Sélectionnez l'imprimante que vous souhaitez associer à un agent d'impression.**

#### *Remarque*

- Si l'imprimante recherchée ne figure pas dans la liste, elle ne peut pas être détectée automatiquement. Vous pouvez l'ajouter en entrant son adresse IP. Pour ajouter une imprimante, sélectionnez [Ajouter une unité].
- Vous pouvez configurer les paramètres de la communauté SNMP et de recherche IP si nécessaire. Pour cela, sélectionnez [Paramètres avancés].

#### **2 Cliquez sur [Terminer].**

Un agent d'impression qui représente l'imprimante sélectionnée est désormais créé.

#### **3 Cliquez sur [OK] pour terminer la configuration.**

#### *Remarque*

• Pour sélectionner une autre imprimante, cliquez sur [Annuler].

## <span id="page-7-0"></span>**Installation du pilote d'impression sur l'ordinateur client**

**1 Lancez NWPMW32 en double-cliquant sur l'icône.**

#### *Remarque*

- Le Gestionnaire d'imprimante NDPS pour les ordinateurs clients Windows 95, 98, NT et 2000 s'appelle NWPMW32.EXE et il est situé dans le répertoire SYS:\PUBLIC\WIN32.
- Le Gestionnaire d'imprimante Novell s'ouvre.
- **2 Sélectionnez [Nouveau] dans la liste déroulante [Imprimantes].**
- **3 Cliquez sur [Ajouter].**
- **4 Sélectionnez l'imprimante dans la liste [Imprimantes disponibles], puis cliquez sur [Installer].**
- **5 Cliquez sur [OK].**

Le pilote de l'imprimante est installé sur l'ordinateur client.

**6 Cliquez sur [Fermer].**

## **Fonctionnement du module Snap-In pour imprimante NDPS**

# <span id="page-8-0"></span>**Fonctionnement du module Snap-In pour imprimante NDPS**

## **Imprimante à accès contrôlé**

#### **1 Lancez NWADMN32.**

*Remarque*

- Pour exécuter NWAdmin32, double-cliquez sur le fichier appelé NWADMN32 dans l'Explorateur Windows sur l'ordinateur client, ou créez une icône NWADMN32 sur le bureau de l'ordinateur client.
- NWADMN32.EXE se trouve dans le répertoire SYS:\PUBLIC\WIN32.
- **2 Double-cliquez sur l'imprimante dans l'arborescence NDS.**

La boîte de dialogue Snap-In apparaît.

## **Création d'une imprimante à accès public**

#### **1 Lancez NWADMN32.**

*Remarque*

- Pour exécuter NWAdmin32, double-cliquez sur le fichier appelé NWADMN32 dans l'Explorateur Windows sur l'ordinateur client, ou créez une icône NWADMN32 sur le bureau de l'ordinateur client.
- NWADMN32.EXE se trouve dans le répertoire SYS:\PUBLIC\WIN32.
- **2 Sélectionnez [Imprimantes NDPS à accès public] dans le menu déroulant [Outils].**
- **3 Sélectionnez l'imprimante dans la liste et double-cliquez sur l'objet.**

La boîte de dialogue Snap-In apparaît.

## **Boîte de dialogue [Snap-In] de contrôle de l'imprimante**

#### **[Détails de l'imprimante]**

Ouvre une zone de liste déroulante. Les options suivantes sont disponibles :

#### **[Identification]**

Ouvre la boîte de dialogue [Identification] qui affiche des informations d'identification telles que le Gestionnaire NDPS, le nom du fabricant de l'imprimante et le nom de la DLL de contrôle de l'imprimante.

#### **[Fonctions]**

Ouvre la boîte de dialogue [Fonctions] qui affiche des informations concernant l'imprimante, notamment les formats de document pris en charge, la vitesse d'impression maximum et la mémoire.

#### **[Etat]**

Ouvre la boîte de dialogue [Etat de l'imprimante] qui affiche des informations concernant les erreurs de l'imprimante.

#### **[Définir par défaut]**

Ouvre la boîte de dialogue [Paramètres par défaut de l'imprimante]. Vous pouvez changer les paramètres par défaut si nécessaire.

#### **[A propos de]**

Affiche des informations concernant la version et le copyright.

## **Fonctionnement du module Snap-In pour imprimante NDPS**

#### **[Info I/O]**

Ouvre une zone de liste déroulante. Les options suivantes sont disponibles :

#### **[Entrée]**

Ouvre la boîte de dialogue [Entrée :] qui affiche les noms des magasins d'entrée, la capacité maximum, le niveau actuel, le format du papier et l'orientation.

#### *Remarque*

• Certaines de ces informations peuvent ne pas être disponibles selon le type d'imprimante.

#### **[Sortie]**

Ouvre la boîte de dialogue [Sortie :] qui affiche les noms des réceptacles de sortie, le type de magasin, l'unité et la capacité maximum.

#### *Remarque*

• Certaines de ces informations peuvent ne pas être disponibles selon le type d'imprimante.

#### **[Info travaux]**

Ouvre une zone de liste déroulante. Les options suivantes sont disponibles :

#### **[Liste des travaux]**

Ouvre la boîte de dialogue [Liste des travaux] qui affiche des informations sur les travaux d'impression.

#### **[Spooling]**

Ouvre la boîte de dialogue [Configuration du spool] qui permet de configurer les paramètres de spool des travaux d'impression.

#### **[SmartDeviceMonitor]**

Lance SmartDeviceMonitor.

SmartDeviceMonitor for Admin doit avoir été installé au préalable.

#### **[Désactiver l'entrée]/[Activer l'entrée]**

Désactive et active l'entrée de travaux dans l'Agent d'impression.

#### **[Suspendre la sortie]/[Reprendre la sortie]**

Suspend et reprend la sortie d'impression à partir de l'Agent d'impression (PA).

#### **[Configuration de l'interrogation]**

Ouvre la boîte de dialogue [Configuration de l'interrogation] qui permet de définir la fréquence d'interrogation. La fréquence d'interrogation de la passerelle détermine la fréquence de surveillance de l'état de l'imprimante par la passerelle et l'Intervalle d'interrogation détermine la fréquence de l'actualisation de l'état de l'imprimante avec les informations récupérées par la passerelle dans Snap-in. Plus la valeur est faible, plus la fréquence est élevée.

#### **Panneau de commande**

Affiche l'état de l'imprimante. Ces informations sont mises à jour selon la fréquence définie dans la boîte de dialogue [Configuration de l'interrogation].

## **Dépannage**

# <span id="page-10-0"></span>**Dépannage**

Les programmes doivent fonctionner correctement si vous avez suivi les procédures décrites dans les chapitres précédents. Il se peut toutefois qu'un événement imprévu entrave leur fonctionnement. Ce chapitre explique comment diagnostiquer le problème.

## **Dépannage du module de configuration de l'imprimante NDPS**

#### **Affichage d'un message d'échec de l'authentification**

Ce type de message apparaît uniquement pour le gestionnaire de port QMS (Queue Management Services). L'utilitaire de configuration doit disposer d'une connexion autorisée et des autorisations nécessaires pour ajouter des objets et les lier entre eux.

Le programme ne se connecte pas automatiquement si la configuration est basée sur Windows. Vous devrez vous connecter d'abord. Le message d'échec de l'authentification apparaît si vous ne disposez pas des autorisations appropriées.

Le programme ne se connecte automatiquement que lorsque la configuration est basée sur un serveur. Vous devrez fournir votre nom d'accès et votre mot de passe. Le message d'échec de l'authentification apparaît également si vous ne disposez pas des autorisations nécessaires ou correctes.

## **Dépannage du module Passerelle NDPS**

#### **L'Agent d'impression NDPS n'est pas initialisé**

L'Agent d'impression NDPS peut ne pas être initialisé pour diverses raisons. Appuyez sur la touche ENTRÉE, puis sélectionnez l'option Arrêt de l'imprimante. Appuyez sur la touche ENTRÉE de nouveau, puis sélectionnez Démarrer l'imprimante. Lisez le message qui apparaît sur l'écran de la console du serveur. Ce message explique la raison pour laquelle l'Agent d'impression (PA) n'a pas pu être initialisé. L'écran de la passerelle peut également fournir des informations complémentaires.

Pour reconfigurer L'Agent d'impression, sélectionnez-le, puis appuyez sur ENTRÉE dans le champ de configuration. Ne vous préoccupez pas de savoir si la ressource est dupliquée ou non. Le programme de configuration réutilise la ressource existante.

#### **Un agent d'impression NDPS a besoin de votre intervention**

Lorsque l'imprimante ne fonctionne pas correctement. Appuyez sur Entrée pour visualiser l'écran de détails de l'imprimante. Appuyez sur Entrée dans le champ d'état pour afficher la liste des problèmes de l'imprimante. Ce champ repasse à l'état inactif lorsque tous les problèmes ont été résolus.

Si l'Agent d'impression reste longtemps bloqué en attente d'une intervention de votre part, analysez en détail le message d'erreur. Par exemple, si le message Imprimante non connectée apparaît, vérifiez que la connexion au secteur ou la connexion réseau de l'imprimante est correcte. Si vous ne trouvez pas l'origine du problème, procédez de la manière suivante :

- **1 Sélectionnez l'Agent d'impression que vous souhaitez analyser.**
- **2 Appuyez sur <Entrée> pour afficher des informations détaillées.**
- **3 Passez à la section Etat et Contrôle, puis appuyez sur <Entrée>.**
- **4 Sélectionnez Arrêt de l'imprimante, puis appuyez sur <Entrée>.**
- **5 L'Agent d'impression passe à l'état d'arrêt.**
- **6 Revenez au menu Etat et Contrôle, puis sélectionnez Redémarrer imprimante.**
- **7 Appuyez sur <Entrée> pour continuer. L'Agent d'impression repasse à l'état inactif.**

#### **Dépannage**

#### <span id="page-11-0"></span>**L'Agent d'impression NDPS est bloqué dans l'état d'impression**

Cet état indique qu'un travail a été ouvert par la passerelle, mais il n'a jamais été fermé. Ce problème se produit rarement dans QMS car les travaux sont écrits sur le disque dur local. Ceci peut se produire sur une imprimante à distance ou une imprimante équipée d'un port parallèle. Vérifiez l'état de l'imprimante et assurez-vous qu'elle ne bloque pas le flux des travaux.

## **Dépannage du module Snap-In de contrôle pour imprimante NDPS**

#### **Un écran ne s'ouvre pas**

Ce problème est généralement accompagné d'une zone de message qui contient un numéro.

#### **Aucune donnée ou des données incorrectes sont affichées sur l'écran**

L'imprimante est peut-être dans un état d'erreur. La passerelle ne peut donc pas obtenir de l'imprimante des informations à jour. Ouvrez l'écran d'état de l'imprimante pour analyser les détails de l'erreur.

Il est également possible que la passerelle ne puisse pas communiquer avec l'imprimante. Analysez l'écran de recherche pour voir s'il contient des messages relatifs à un dépassement de délai.

## **Dépannage du module NDPS**

#### **Un événement ne génère aucun message contextuel ni journal sur l'ordinateur client**

Vérifiez d'abord que les événements sont vérifiés. Pour configurer la fonction de notification, le processus correspondant doit être installé par l'administrateur de NWADMIN. Pour afficher l'écran Notification, doublecliquez sur admin, cliquez sur le bouton Imprimante NDPS à accès contrôlé, cliquez sur Agent d'impression NDPS, puis sur Notification. L'écran de notification comporte deux onglets correspondant aux notifications par journal (Log) et par message contextuel (Pop-up). Dans la notification par Log, vous devez indiquer les noms de répertoire et de fichier, puis sélectionner le nom de l'objet de volume du fichier journal à créer. Le signe X indique que vous avez sélectionné des options de notification complètes. Le signe/indique qu'une notification partielle a été sélectionnée.

Il existe deux types d'événements : les événements associés à un travail d'impression et les événements associés à une imprimante. Sur une imprimante en accès public, les événements sont consignés en dehors de la session d'impression. Par exemple, si l'imprimante manque de papier au milieu du processus d'impression, cet événement est consigné. Si le client n'imprime pas un document et que l'imprimante manque de papier, cet événement n'est pas rapporté au client.

Pour une imprimante en accès contrôlé, vérifiez que l'objet NDPS Broker dispose des autorisations d'écriture sur le client. Dans le cas contraire, le message ne peut pas être rapporté au client en raison du contrôle d'accès dans NDS.

## **Marques déposées**

# <span id="page-12-0"></span>**Marques déposées**

- Novell, NetWare, Novell Distributed Print Services, NDPS, Novell Directory Services, NDS sont des marques déposées ou commerciales de Novell, Inc. aux Etats-Unis d'Amérique et dans les autres pays.
- WinZIP est une marque déposée de WinZIP Computting, Inc.
- Les autres noms de produits cités dans le présent document servent uniquement à des fins d'identification et peuvent être des marques déposées de leurs sociétés respectives. Nous dégageons notre entière responsabilité concernant ces marques.

66N-PENZ3.00